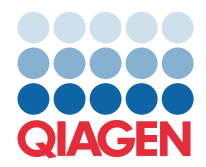

**QIAGEN GmbH** QIAGEN Str. 1 40724 Hilden, Vācija

## 2022. gada marts

## **PIEZĪME.** PIRMS QIAstat-Dx GASTROINTESTINAL PANEL LIETOŠANAS IZLASIET UN IEVĒROJIET ŠAJĀ VĒSTULĒ SNIEGTOS NORĀDĪJUMUS.

## **QIAstat-Dx Gastrointestinal Panel analīzes definīcijas faila (Assay Definition File, ADF) atjauninājums uz versiju 1.5**

Cienījamais klient!

Klientu vajadzību apmierināšana ir uzņēmuma QIAGEN darbības stūrakmens, un mēs nepagurstoši strādājam, lai sniegtu visaugstvērtīgākos produktus un pakalpojumus. Tādēļ vēlamies informēt par QIAstat-Dx Gastrointestinal Panel (kat. Nr. 691411) analīzes definīcijas faila (Assay Definition File, ADF) atjauninājumu.

ADF jaunā versija iespējo protokola izmaiņas, lai uzlabotu testēšanas uzticamību un mazinātu iekšējās kontroles viltus negatīvās vērtības. Turklāt ADF sniedz iespēju analīzi veikt lielākā augstumā līdz 3100 m virs jūras līmeņa. Pirms QIAstat-Dx Gastrointestinal Panel lietošanas klientiem ir jāinstalē šis jaunais ADF savā sistēmā. Šī ADF atjaunināšana ilgs ne vairāk par 1 minūti.

Lai varētu izmantot jauno ADF, importējiet QIAstat-Dx Gastrointestinal ADF versiju 1.5 ierīcē QIAstat-Dx Analyzer 1.0. QIAstat-Dx Gastrointestinal Panel ADF ir saderīgs ar ierīci QIAstat-Dx Analyzer 1.0, kurā darbojas programmatūras versija 1.3 vai jaunāka versija.

## Kā atjaunināt QIAstat-Dx Gastrointestinal Panel ADF uz versiju 1.5

Atjaunināšanu uz QIAstat-Dx Gastrointestinal Panel ADF versiju 1.5 var veikt klienti. Ja atjaunināšanas laikā rodas problēmas, lūdzu, sazinieties ar QIAGEN tehniskā atbalsta dienestu, izmantojot vietni support.qiagen.com

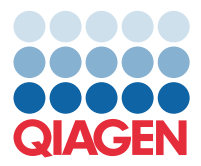

Lai atjauninātu QIAstat-Dx Gastrointestinal Panel ADF uz versiju 1.5 un importētu analīzes atjaunināto versiju ierīcē QIAstat-Dx Analyzer 1.0, veiciet tālāk norādītās darbības.

- 1. Pieprasiet ADF failu QIAGEN tirdzniecības pārstāvim vai apmeklējiet vietni **[https://www.qiagen.com/shop/automated](https://www.qiagen.com/shop/automated-solutions/pcr-instruments/qiastat-dx/)-solutions/pcr-instruments/qiastat-dx/**
- 2. Cilnē **Product Resources** (Produktu resursi) noklikšķiniet uz **Protocol Files** (Protokola faili) un lejupielādējiet QIAstat-Dx Gastrointestinal Panel ADF versiju 1.5. Saglabājiet pakotni un izgūstiet to no ZIP arhīva. Iekopējiet **\*.asy**  failu USB atmiņas ierīces saknes mapē (tieši USB atmiņas ierīcē, nevis kādā mapē).
- 3. Ievietojiet USB atmiņas ierīci ar atbilstīgo ADF QIAstat-Dx Analyzer 1.0 USB portā.
- 4. Nospiediet pogu **Options** (Opcijas) un pēc tam nospiediet pogu **Assay Management** (Analīžu pārvaldība). Displeja satura apgabalā tiek parādīts ekrāns Assay Management (Analīžu pārvaldība).
- 5. Ekrāna apakšējā kreisajā stūrī nospiediet ikonu **Import** (Importēšana).
- 6. Atlasiet no USB atmiņas ierīces importējamo ADF failu.
- 7. Tiek parādīts dialoglodziņš, un jums ir jāapstiprina failu augšupielāde.
- 8. Pēc tam var tikt parādīts dialoglodziņš, kurā tiks lūgts, pašreizējo versiju pārrakstīt ar jauno. Lai apstiprinātu darbību, nospiediet **Yes** (Jā).
- 9. Aktivizējiet analīzi, atlasot **Assay Active** (Aktīvā analīze).
- 10. Piešķiriet aktīvo analīzi lietotājam, nospiežot pogu **Options** (Opcijas) un pēc tam pogu **User Management**  (Lietotāju pārvaldība).
- 11. Atlasiet lietotāju, kam ir ļauts veikt analīzi. Sadaļā **User Options** (Lietotāja opcijas) atlasiet **Assign Assays** (Piešķirt analīzi).
- 12. Iespējojiet analīzi un nospiediet pogu **Save** (Saglabāt).

Lai iegūtu papildinformāciju, skatiet konkrētās analīzes (QIAstat-Dx Gastrointestinal Panel) lietošanas instrukciju rokasgrāmatu.

Ja jums rodas papildu jautājumi par iepriekš minētajiem punktiem, lūdzu, droši sazinieties ar mums ar jūsu QIAGEN pārdošanas pārstāvja palīdzību.

Cienā

jūsu QIAGEN komanda **[www.qiagen.com](http://www.qiagen.com/)**